# Office 365 -palvelun käyttöönotto

Last Modified on  $21/11/2016$  12:18

Kun Office 365 palvelua otetaan käyttöön on hyvä jokaisen käyttäjän tehdä perusmääritykset, jotta palvelu toimisi parhaalla mahdollisella tavalla. Tässä ohjeessa on käyty läpi prosessi, jonka avulla käyttäjä saa Office 365 -palvelut käyttöönsä.

1. Siirrytään selaimella osoitteeseen https://outlook.office.com (Microsoft suosittelee käytettäväksi Internet Exploreria).Syötetään oma henkilökohtainen organisaatiotunnus ja salasana, jonka jälkeen kirjaudutaan sisään. Mikäli sinulle ei ole vielä toimitettu organisaatiotunnustasi ja sen salasanaa, ole hyvä ja ota yhteyttä IT tukeesi.

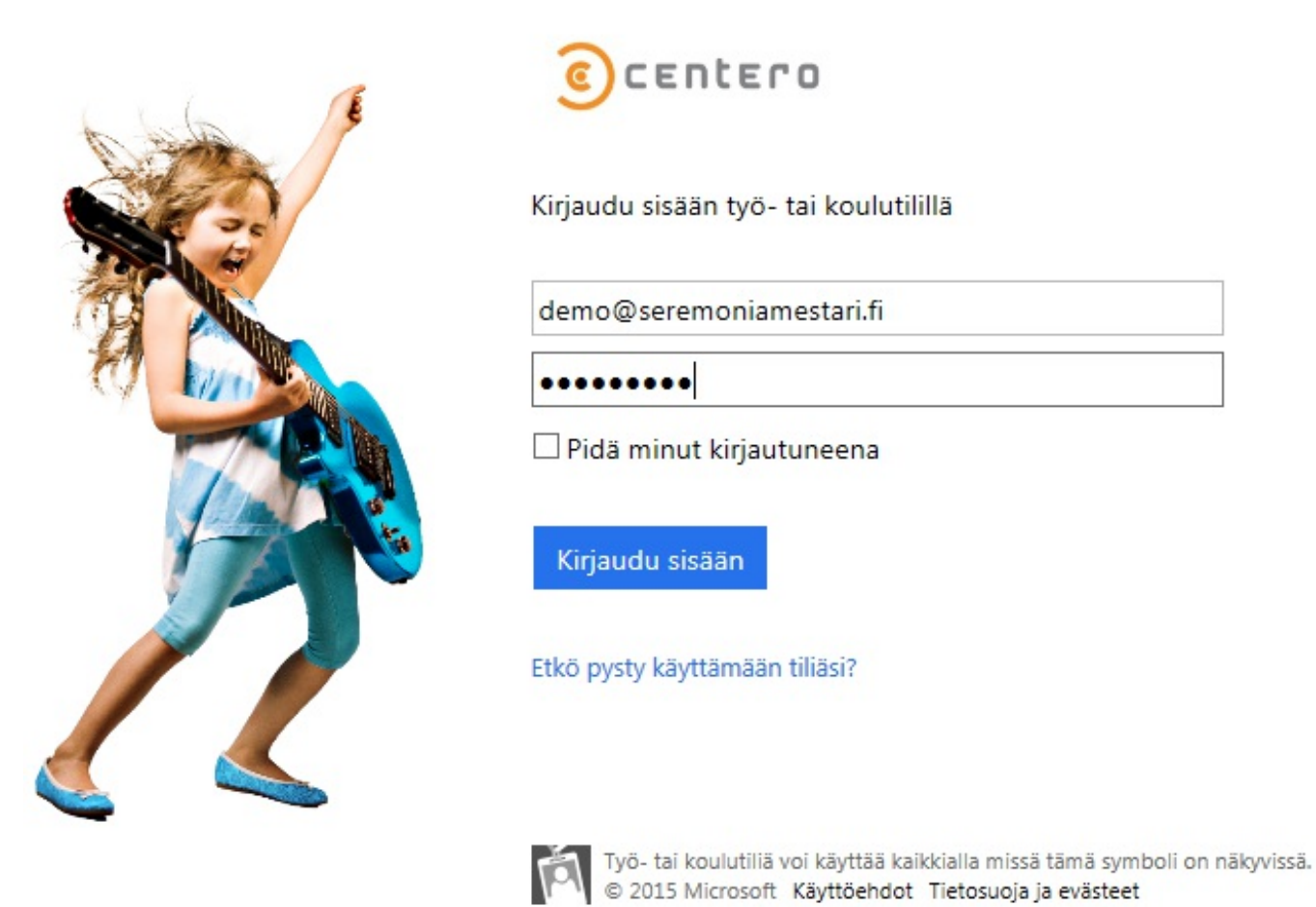

2.Ensimmäisellä kirjautumiskerralla väliaikainen salasana tulee vaihtaa.Syötä nykyinen salasanasi sitä varten olevaan kenttään. Tämän jälkeen syötä haluttu salasana uusi salasana sekä vahvista salasana kenttiin.Siirrytään eteenpäin valitsemalla **päivitä salasana ja kirjaudu sisään**.

## Päivitä salasanasi

Sinun täytyy päivittää salasanasi, koska kirjaudut sisään ensimmäistä kertaa tai koska salasanasi on vanhentunut.

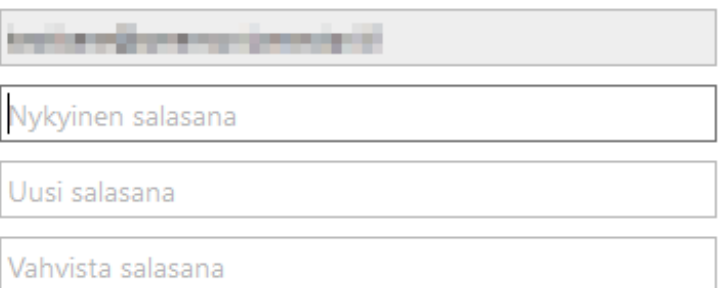

Päivitä salasana ja kirjaudu sisään

3. Office 365 - kirjautuminen pyytää mahdollisesti sinua täydentämään tietojasi, joiden avulla voit tarvittaessa palauttaa salasanasi. Mikäli tätä vaihetta ei tule, siirry ohjeessa seuraavaan kohtaan neljä 4.

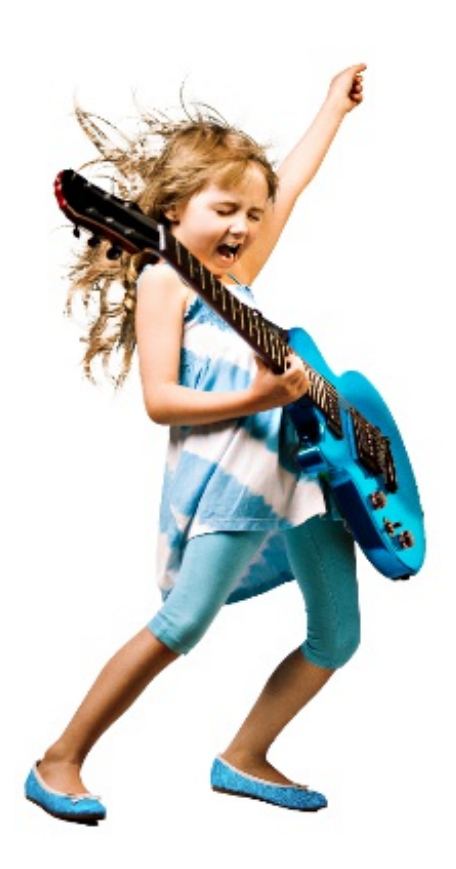

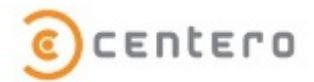

Älä menetä pääsyä tiliisi

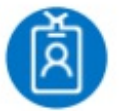

mikko.mallikas@seremoniam...

Lisää tietoja tiliisi, jotta et menetä pääsyä, jos joskus unohdat salasanasi.

#### Määritä se nyt

Kirjaudu ulos ja kirjaudu sisään eri tilillä

Lisätietoja

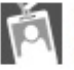

Työ- tai koulutiliä voi käyttää kaikkialla missä tämä symboli on näkyvissä.<br>© 2015 Microsoft Käyttöehdot Tietosuoja ja evästeet

Salasanan palautukseen tarvittavat tiedot voivat vaihdella organisaatiokohtaisesti. Pääasiallisesti käytetään puhelinta ja vaihtoehtoista sähköpostia. Määrittele vaaditut tiedot valitsemalla **määritä se nyt**. Ohjeet määrittämiseen löytyy täältä: Tilin vahvistamisen asetukset

#### e) seremoniamestari

testisere@seremoniamestari.fi | ?

### pidä tili käytössäsi!

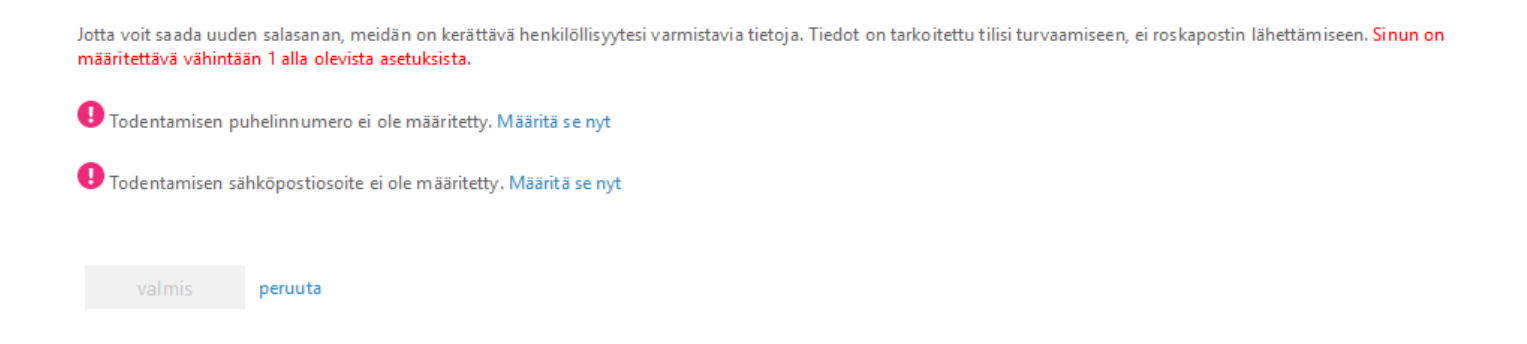

4.Valitse haluamasi kieli, jolla haluat ensisijaisesti näyttää Office 365 -palveluiden sisältöä, sekä valitse aikavyöhyke jolla pääsääntöisesti palvelua käytät.Aikavyöhyke vaikuttaa esimerkiksi siihen, miten saamasi kalenterikutsu tallennetaan kalenteriisi. Mikäli aikavyöhyke on väärin, näyttää kalenterisi tapaamisen alkamisajankohdan väärin.Klikkaa **Tallenna** linkkiä

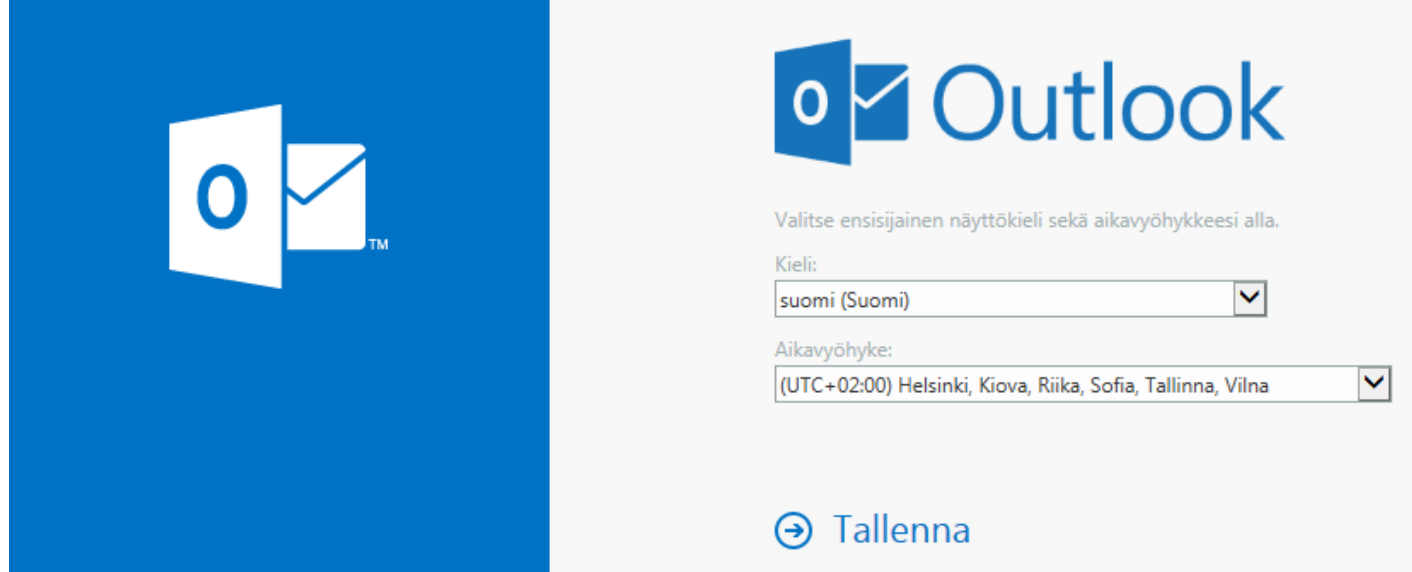

Määritä omat henkilökohtaiset Office 365 -asetuksesi näiden ohjeiden mukaisesti:

- 1. Omien tietojen lisääminen ja tarkistaminen
- 2. Oman kuvan lisääminen

Office 365 -palvelun perusasetukset sekä selainpohjaiset Online -työkalut on nyt määritetty käyttöösi. Tee seuraavat toimenpiteet kaikilla työasemillasi joilta haluat käyttää Office 365 palvelua:

- 1. Office sovellusten asennus
- 2. Office 365 -sovellusten aktivointi
- 3. Outlook käyttöönotto Windows työasemalla
- 4. Skype for Business käyttöönotto Windows työasemalla
- 5. Onedrive for Business käyttöönotto Windows työasemalla.